## **1 UŽDUOTIS: Savo gimtojo miesto interaktyvaus atlaso sukūrimas**

## *Užduoties atlikimo trukmė: 20 min.*

Atlikę užduotį:

- Išmoksite susikurti interaktyvų atlasą naudojantis Teminių erdvinių duomenų kompleksinės peržiūros priemonių kūrimo sprendimu;
- Suprasite, kuo skiriasi interaktyvaus atlaso puslapio šablonai ir kurį pasirinkti konkrečiu jūsų atveju. Sukursite trijų skirtingų šablono tipų atlaso puslapius, įskaitant puslapį su palyginamaisiais langais (skirtą kompleksiniam turiniui gardelėse) ir objektų sekos žemėlapį-istoriją.
- Išmoksite atlikti kompleksinę LEI portalo duomenų paiešką ir gebėsite integruoti norimus duomenis į savo interaktyvaus atlaso žemėlapius;
- Sužinosite, kaip papildyti savo atlasą nuotraukomis, tekstu ir kito tipo turiniu.
- Galėsite savo susikurtu atlasu pasidalinti viešai arba su konkrečiais LEI portalo naudotojais.

**1 žingsnis.** Prisijunkite prie savo LEI portalo paskyros ir pradėkite kurti interaktyvų atlasą

- **a)** Atsidarykite atlasų kūrimo aplinką: <https://www.geoportal.lt/atlas/>
- **b**) Viršuje meniu spauskite "prisijungti".
- **c)** Suveskite savo LEI portalo paskyros prisijungimo vardą ir slaptažodį. Spauskite "prisijungti".

Prisijungus atsidaro puslapis "Mano turinys" <https://www.geoportal.lt/atlas/my-content>

**d)** Spauskite mygtuką "Kurti naują atlasą".

Ekrane iššoka langas "Atlaso metaduomenys" (žr. 1 pav.)

- **e)** Iššokusiame lange įveskite
	- $\bullet$  Atlaso pavadinimą (pvz. "Mano gimtojo miesto atlasas");
	- Atlaso aprašymą;
	- Raktažodžius (neprivaloma);
	- Pasirinkite, kad kursite "Interaktyvų atlasą".
- **f)** Užpildę visus laukus, spauskite "Kurti naują atlasą

Atsidaro interaktyvaus atlaso kūrimo aplinka, kurioje reikia pasirinkti pirmojo puslapio šablono tipą.

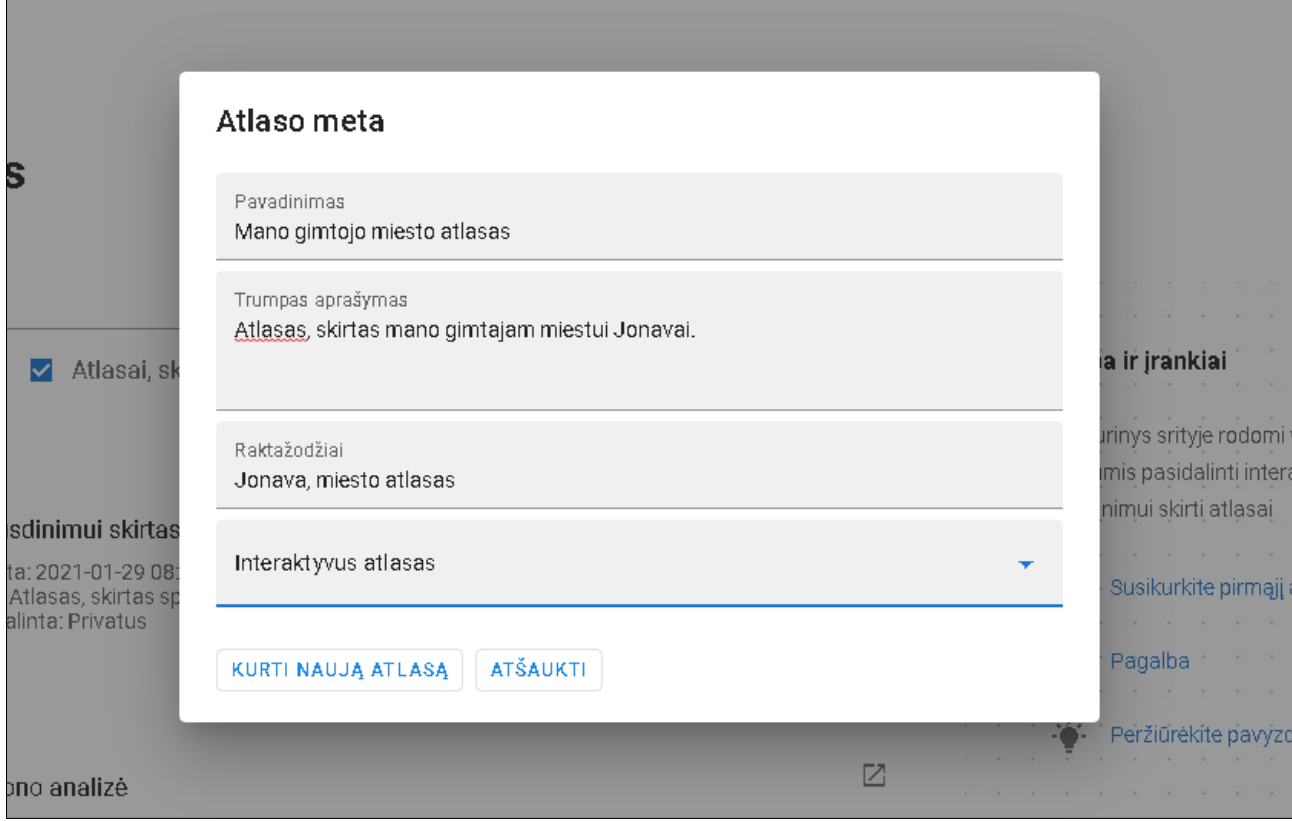

1 pav. Atlaso metaduomenų pildymo langas

**2 žingsnis.** Sukurkite pirmąjį atlaso puslapį ir užpildykite jį turiniu.

- a) Pasirinkite pirmąjį atlaso puslapio šabloną ("Kurti žemėlapį/turinį tuščiame puslapyje"). Spauskite ant kvadrato, kuriame įrašyta 1x1. Paspaudus jis turėtų tapti žalias.
- b) Spauskite mygtuką "Išsaugoti".

Ekrane atsiranda tuščias puslapis su mygtukais "Tekstas" ir "Žemėlapis".

c) Paspaudę "Tekstas", pasirinkite, kad kursite atlaso puslapį su tekstiniu turiniu.

Kairėje aktyvuojasi tekstinio turinio kūrimo valdiklis.

d) Kairėje atsiradusiame lange įrašykite atlaso pavadinimą, pridėkite nuotrauką ir spauskite "Išsaugoti".

**1 patarimas.** Pažymėję įvestą tekstą ir viršuje meniu pasirinkę Formatas->Blokai, galite tekstui suteikti antraštės stilių. Išbandykite teksto lygiavimo, spalvos, šrifto dydžio ir stiliaus keitimo galimybes.

**2 patarimas.** Nuotrauką įkelti galite paspaudę šį mygtuką . Susiraskite nuotrauką internete, užvedę ant jos paspauskite dešinįjį pelės klavišą, pasirinkite "Kopijuoti vaizdo adresą" ir nusikopijuotą nuorodą įklijuokite čia.

| $\equiv$ Inspire 2.0 / Mano turinys / Mano gimtojo miesto atlasas / Redagavimas |                                    |                  |
|---------------------------------------------------------------------------------|------------------------------------|------------------|
| Failas Redaguoti Peržiūra Įterpti Formatas Lentelė                              | PERŽIŪRĖTI                         | <b>IŠSAUGOTI</b> |
| B $I \equiv \equiv \equiv \equiv$<br>$\frac{\pi}{2}$<br>↽                       |                                    |                  |
| $\sim$<br>\$                                                                    | <b>MANO GIMTOJO MIESTO ATLASAS</b> |                  |
| <b>MANO GIMTOJO MIESTO</b><br><b>ATLASAS</b><br>SUKURTA TINY<br>H2<br>IŠSAUGOTI |                                    |                  |
|                                                                                 |                                    |                  |

2 pav. Užpildytas pirmasis atlaso puslapis

e) **Svarbu!** Būtinai išsaugokite susikurto pirmojo atlaso turinį viršuje dešinėje paspausdami mygtuką "Išsaugoti".

3 žingsnis. Pridėkite antrąjį atlaso puslapį, kurio tipas yra "Kompleksinis turinys gardelėje" (palyginamieji langai).

a) Puslapio dešinėje spauskite mygtuką "Pridėti naują puslapį";

Ekrane iššoka šablonų pasirinkimo langas.

- b) Pasirinkite kompleksinio turinio kūrimo šabloną  $.1x2$ <sup>"</sup> ir spauskite  $.$ Išsaugoti<sup>"</sup>.
- c) Pasirinkite, kad tiek pirmame, tiek antrame languose kursite žemėlapį.
- d) Pirmajame žemėlapyje keisdami mastelį ir perslinkdami teritoriją susiraskite savo gimtąjį miestą.
- e) Virš žemėlapio pažymėkite varnelę ties tekstu "Sinchronizuoti žemėlapius". Abejuose languose turėtumėte matyti savo miesto žemėlapį.
- f) Pirmojo žemėlapio apačioje kairėje spauskite pieštuko mygtuką.
- g) Meniu pasirinkite "Paieška".
- h) Spauskite duomenų paieškos mygtuką  $\bullet$  ir pasirinkite filtruoti duomenis pagal duomenų teikėja – Kultūros paveldo departamentas. Vykdykite duomenų paiešką paspaudę mygtuką "Ieškoti" Q
- i) Iš paieškos rezultatų pasirinkite šį: Kultūros vertybių registras (ArcGIS peržiūros paslauga)
- j) Lango apačioje spauskite mygtuką "Įkelti į žemėlapį".
- k) Antrojo žemėlapio apačioje kairėje spauskite pieštuko mygtuką.
- l) Spauskite "Grįžti į paieškos rezultatų sąrašą"
- m) Atlikdami paiešką pridėkite norimą duomenų rinkinį į antrąjį žemėlapį. Pvz. galite įsikelti dujų arba elektros tinklus.

n) **Svarbu!** Būtinai išsaugokite susikurto pirmojo atlaso turinį viršuje dešinėje paspausdami mygtuką "Išsaugoti".

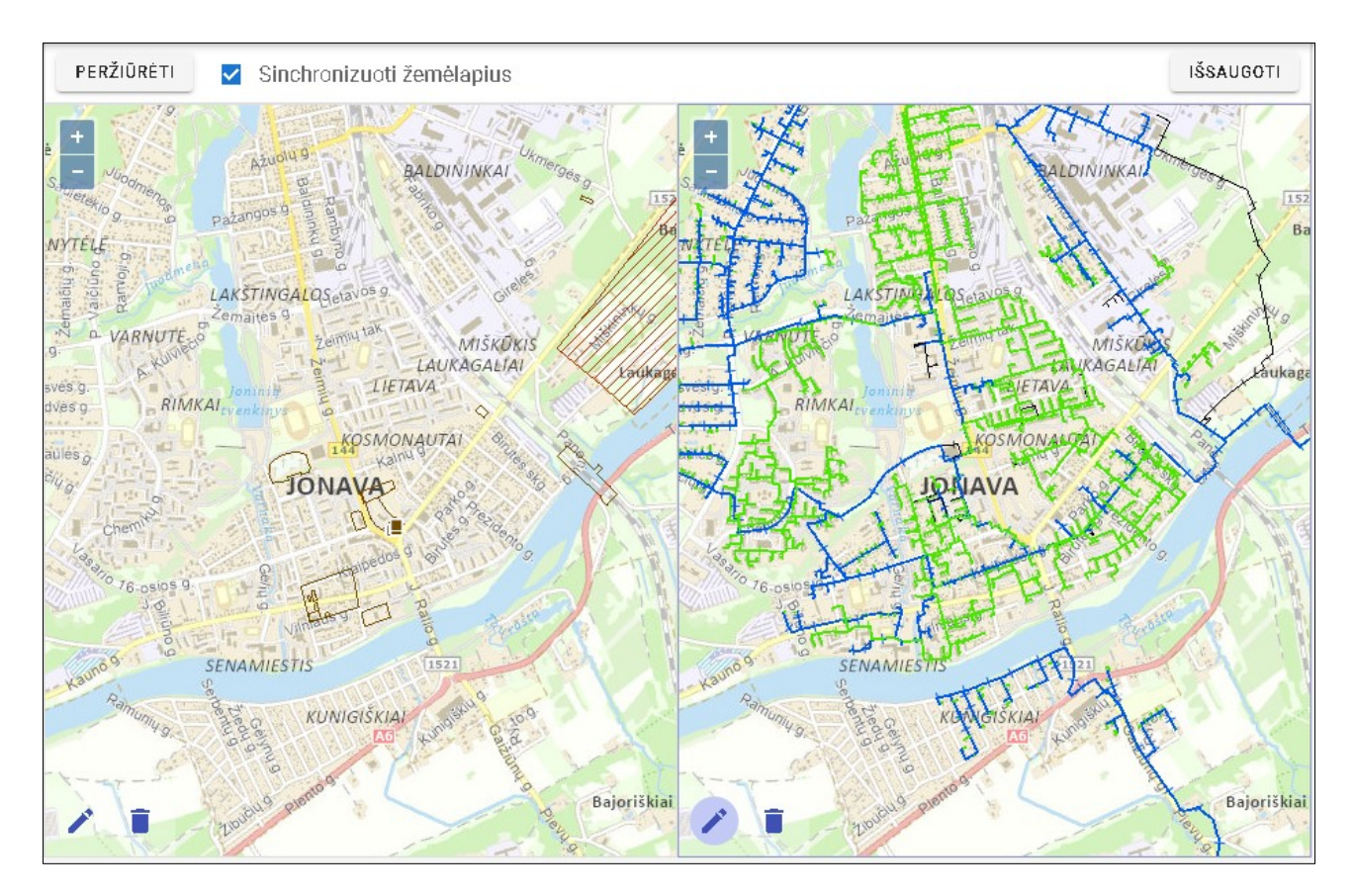

3 pav. Atlaso puslapis su sinchronizuotais palyginamaisiais langais

**4 žingsnis.** Pridėkite trečiąjį atlaso puslapį, kurio tipas būtų objektų sekos žemėlapis (kursite žemėlapį su lankytinomis savo miesto vietomis).

a) Puslapio dešinėje spauskite mygtuką "Pridėti naują puslapį";

Ekrane iššoka šablonų pasirinkimo langas.

- b) Pasirinkite objektų sekos žemėlapio šabloną ir spauskite "Išsaugoti".
- c) Žemėlapyje keisdami mastelį ir perslinkdami teritoriją susiraskite savo gimtąjį miestą.
- d) Kairiajame valdiklyje spauskite mygtuką "Pridėti istorijos objektą" ir žemėlapyje pažymėkite savo gimtojo miesto vietą, kurioje yra lankytinas objektas.
- e) Įveskite objekto pavadinimą. Jeigu norite galite įvesti ir objekto aprašymą, pridėti nuotrauką (analogiškai kaip tai darėte kurdami antrąjį atlaso puslapį). Spauskite "Išsaugoti pakeitimus".
- f) Kairiajame valdiklyje spauskite mygtuką **interpretativistorijos** objektą" ir žemėlapyje pažymėkite dar vieną savo gimtojo miesto lankytiną objektą.
- g) Įveskite objekto pavadinimą. Jeigu norite galite įvesti ir objekto aprašymą, pridėti nuotrauką (analogiškai kaip tai darėte kurdami antrąjį atlaso puslapį). Spauskite "Išsaugoti pakeitimus".
- h) Kartokite f ir g žingsnius žymėdami kitus lankytinus objektus.
- i) **Svarbu!** Būtinai išsaugokite susikurto pirmojo atlaso turinį viršuje dešinėje paspausdami mygtuką "Išsaugoti".

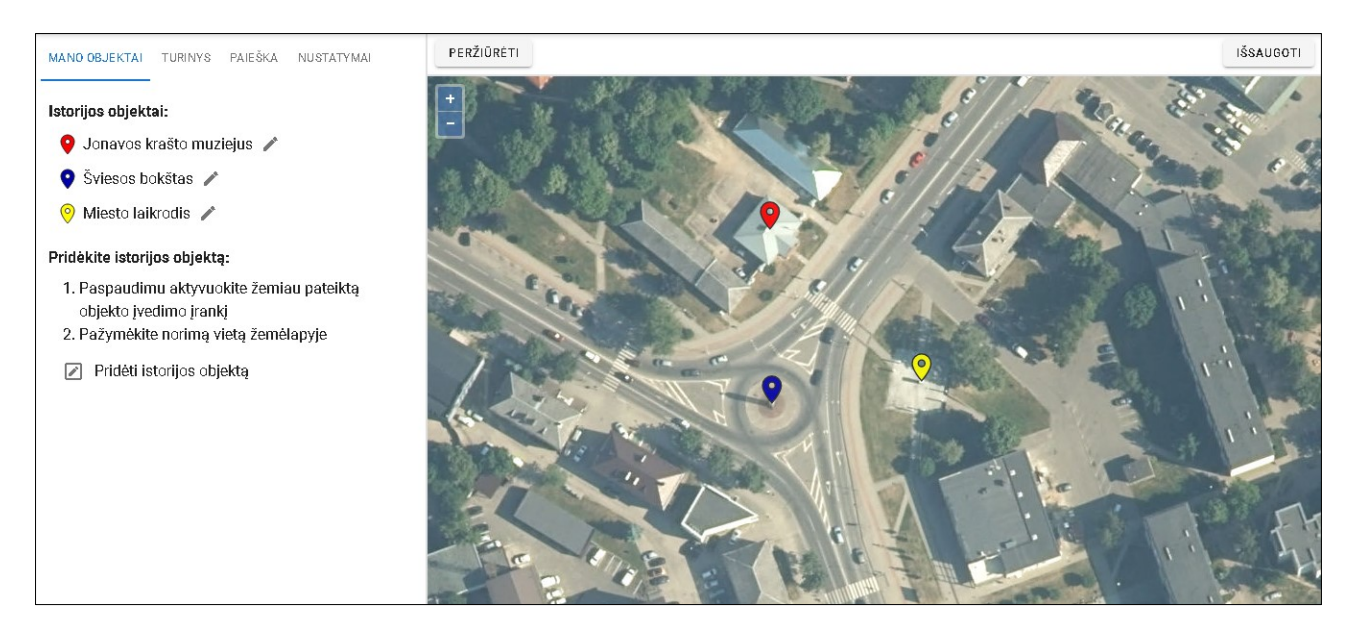

4 pav. Objektų sekos žemėlapis

**5 žingsnis.** Pasidalinkite atlasu viešai arba su konkrečiu LEI portalo naudotoju.

- a) Grįžkite į puslapį "Mano turinys". Tai galite padaryti interaktyvaus atlaso kūrimo viršuje paspaudę "Mano turinys" arba pasinaudoję šia nuoroda: [https://www.geoportal.lt/atlas/my](https://www.geoportal.lt/atlas/my-content)[content](https://www.geoportal.lt/atlas/my-content)
- b) Spauskite mygtuką "Dalintis"  $\leq$ , esantį šalia jūsų susikurto atlaso pavadinimo.
- c) Pasidalinkite atlasu viešai arba su konkrečiu LEI portalo naudotoju, įvedę jo prisijungimo vardą.
- d) Paspaudę mygtuką "Peržiūrėti"  $\mathbb Z$ , galite peržiūrėti savo susikurtą atlasą bei pasidalinti jo nuoroda su kitais žmonėmis (jie galės pasiekti atlasą tik tuo atveju, jeigu jis bus pasidalintas viešai arba su jais konkrečiai).